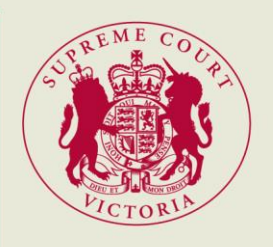

# RedCrest eAccess – Filing & Paying Online Court File/Litigation Search Request

File Search Requests can now be lodged online through the RedCrest eAccess feature. Below is a step-by-step guide outline how to File and Pay for an Online File Search Request.

## **Logging In or Registering an Account**

Navigating to [www.redcrest.com.au:](http://www.redcrest.com.au/)

- Select "Log On" (1) to log in, if you already have an active RedCrest account.
- Select "Register Here" (2) to create a RedCrest account.

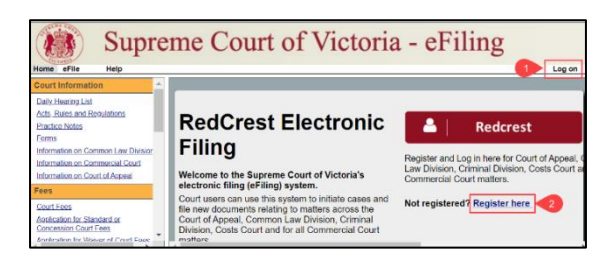

### **NOTE: When registering an account you will receive an email to authenticate your account before logging in.**

## **Filing & Paying for an Online File Search Request**

Once logged into your RedCrest account:

- Navigate to the "eFile" tab (1).
- Select "Create New Case Request" (2).

Within the New Case Request Screen:

- Select Request to search a Court file or record as the "Case Type" (1).
- Fill out the "Party 1" information (2).

**NOTE: If you enter a First Name & Last Name, the Company field is not required.**

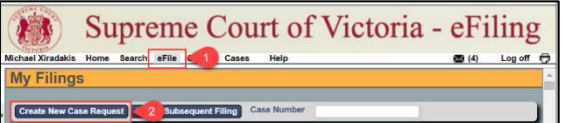

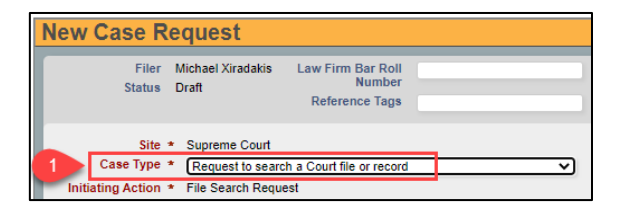

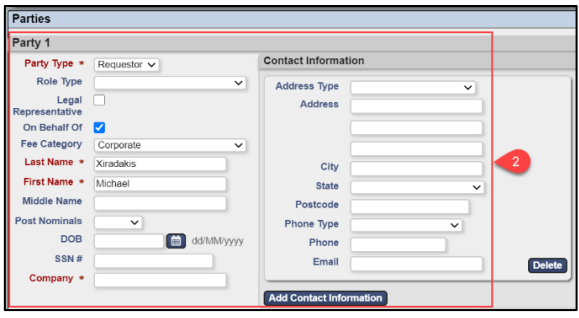

## RedCrest eAccess – Filing & Paying Online Court File/Litigation Search Request

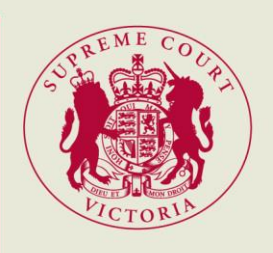

- Fill in Party 2 details or "Delete" (3) this section if not required.
- Select "Court File Search Request" (4) as the Document Type and Select "Choose File" (5) to attach the Request to Search document.

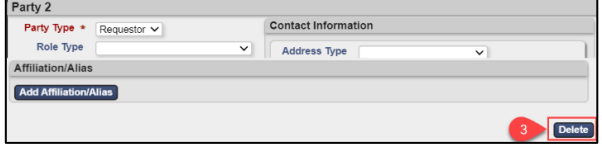

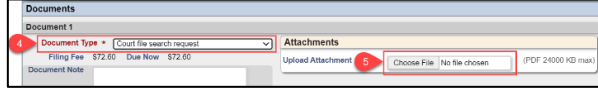

### **NOTE: The request to search document can be downloaded from the Supreme Court website. Also one form per File Search Request is required.**

 Select "Continue with Filing" (6) to continue.

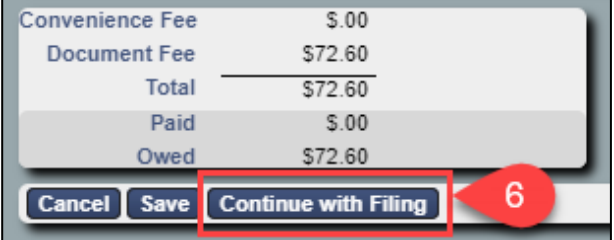

Within Summary screen:

Select "Add to Cart" (1).

Within the Filing Cart screen:

 Select "Submit Filings and Pay Now" (1) to be directed to PayPal, to make payment.

Within the PayPal Login Screen:

- If you have an active PayPal account, enter your account details and select "Log  $In''(1)$ .
- If you do not have a PayPal account, select "Pay with a Card" (2).

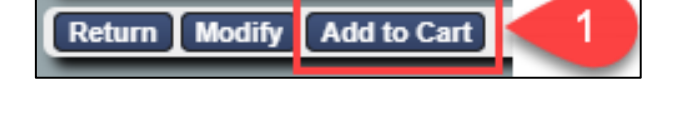

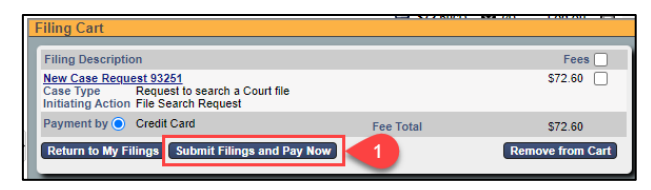

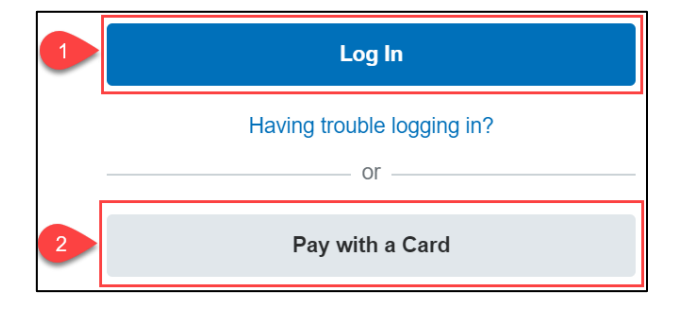

**NOTE: If you select "Pay with Card", you will be taken to the Guest Checkout screen. Enter your credit card and billing details before accepting the Privacy Statement and Paying.**

# RedCrest eAccess – Filing & Paying Online Court File/Litigation Search Request

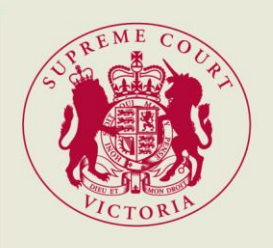

- After payment is completed, a "Payment Alert" (1) will appear.
- Select "Return to Seller's Website" (2) to be directed back to the RedCrest website.

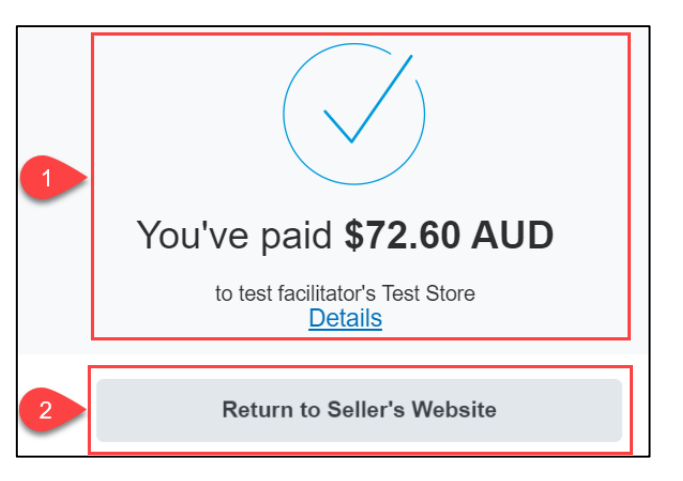

## **Litigation Search**

For Litigation Search Requests, follow the above steps until you get to the Document Type:

 Select from one of the "Litigation Search Request" types (1) and continue with the filing.

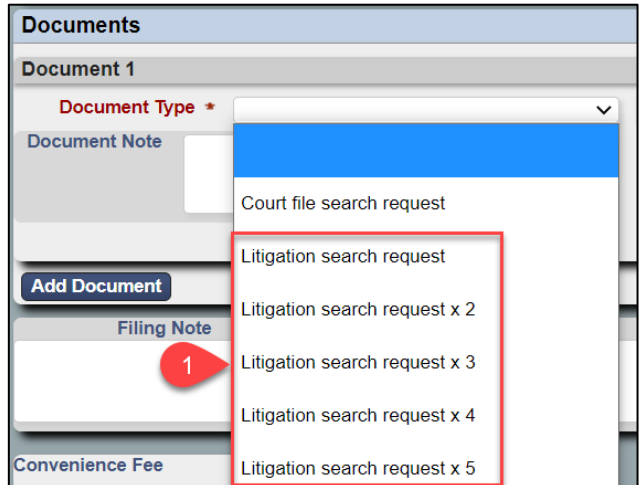

## **Tracking Pending Request**

Once logged into your RedCrest account:

- Navigate to the eFile tab (1).
- Scroll to the bottom of the screen to track your "Filings Status" (2).

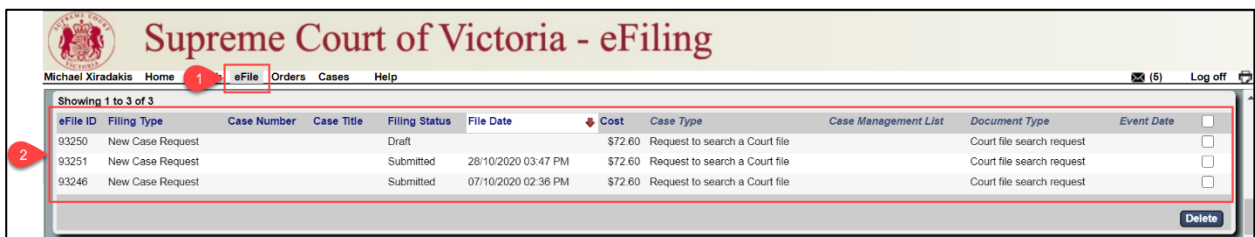